# **Configurazione del pass-through VPN (Virtual Private Network) su router VPN RV016, RV042, RV042G e RV082**

## **Obiettivo**

Il protocollo VPN PassThrough consente al sistema dietro il firewall del router di accedere a una rete remota. Un VPN Passthrough è un modo per connettere due reti protette su Internet. Quando sulla rete è abilitato il pass-through VPN, consente al traffico VPN avviato dal client VPN di passare attraverso Internet e alla connessione VPN di riuscire.

IPSec Passthrough, PPTP Passthrough e L2TP Passthrough sono i tre pass-through VPN disponibili sui router VPN RV016, RV042, RV042G e RV082. Il protocollo VPN PassThrough è necessario perché tutti i router utilizzati di recente sono costituiti da NAT (Network Address Translation), che consente a più computer di condividere la stessa connessione Internet, e PPTP e IPSec non funzionano con NAT. Per consentire l'uso di PPTP, L2TP e IPSec nel router, utilizziamo il concetto di VPN Passthrough.

L'obiettivo di questo documento è mostrare come abilitare o disabilitare il passthrough VPN su router VPN RV042, RV042G e RV082.

**Nota:** non è necessario aprire alcuna porta per abilitare il passthrough VPN, funzionerà automaticamente. Prima di poter configurare il passthrough VPN, è necessario configurare la VPN di base sull'host e sul lato remoto.

### **Dispositivi interessati**

· RV016 RV042 RV042G RV082

### **Versione del software**

 $\cdot$  v4.2.1.02

### **Abilitare o disabilitare il pass-through VPN**

Passaggio 1. Accedere all'utility di configurazione Web e scegliere **VPN > VPN Passthrough**. Si apre la pagina *VPN PassThrough*:

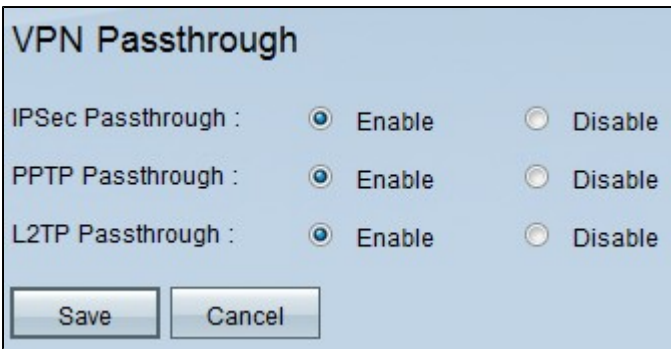

Di seguito sono elencati i tipi VPN PassThrough. Per impostazione predefinita, tutti i pass-through VPN sono abilitati.

· IPSec Passthrough: IPSec (Internet Protocol Security) è una suite di protocolli utilizzati per consentire lo scambio sicuro dei pacchetti. Il protocollo IPSec Passthrough consente il passaggio dei tunnel IPSec attraverso il router. Per disattivare IPSec PassThrough, fare clic sul pulsante di opzione **Disabilita**.

· Pass-through PPTP: il protocollo PPTP (Point-to-Point Tunneling Protocol) consente di tunneling del protocollo PPP (Point-to-Point Protocol) tramite una rete IP. Per disabilitare l'accesso automatico PPTP, fare clic sul pulsante di opzione **Disabilita**.

· Passthrough L2TP: il protocollo L2TP (Layer 2 Tunneling Protocol) viene utilizzato per abilitare le sessioni Point-to-Point tramite Internet sul livello 2. Per disattivare L2TP Passthrough, fare clic sul pulsante di opzione **Disable**.

Passaggio 2. Fare clic su **Save** (Salva) per salvare le modifiche apportate al protocollo VPN Passthrough.

Per configurare il server PPTP, fare riferimento all'articolo *[Configure Point to Point Tunneling](ukp.aspx?vw=1&articleid=570) [Protocol \(PPTP\) Server su RV016, RV042, RV042G e RV082 VPN Router per Windows](ukp.aspx?vw=1&articleid=570)*.

**Nota:** non è possibile configurare il server L2TP sulla serie RV, ma questi supportano la VPN L2TP.

#### Informazioni su questa traduzione

Cisco ha tradotto questo documento utilizzando una combinazione di tecnologie automatiche e umane per offrire ai nostri utenti in tutto il mondo contenuti di supporto nella propria lingua. Si noti che anche la migliore traduzione automatica non sarà mai accurata come quella fornita da un traduttore professionista. Cisco Systems, Inc. non si assume alcuna responsabilità per l'accuratezza di queste traduzioni e consiglia di consultare sempre il documento originale in inglese (disponibile al link fornito).